# **INSTALLER LE PLUGIN ZOTERO SUR WORD 365**

# **à utiliser si le plugin ne s'installe pas automatiquement**

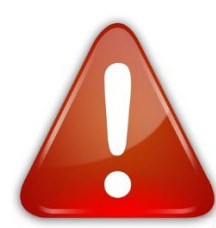

L'installation va dépendre de la version de Word, et de la version du système d'exploitation. Ne pas oublier de relancer l'application Zotero et Word après modification. Si besoin, redémarrer l'ordinateur.

Si besoin, s'adresser aux bibliothécaires !

## **Pour Windows et Mac (iOS) – Étapes préliminaires**

- 1. Lancer l'application Zotero
- 2. Sélectionner la commande *Édition* > *Préférences* (sous Mac OS *Zotero* > *Préférences*)
- 3. Zotero ouvre une boite de dialogue *Préférences de Zotero*
- **4.** Sélectionner l'onglet *Citer*, puis l'onglet *Traitement de texte*

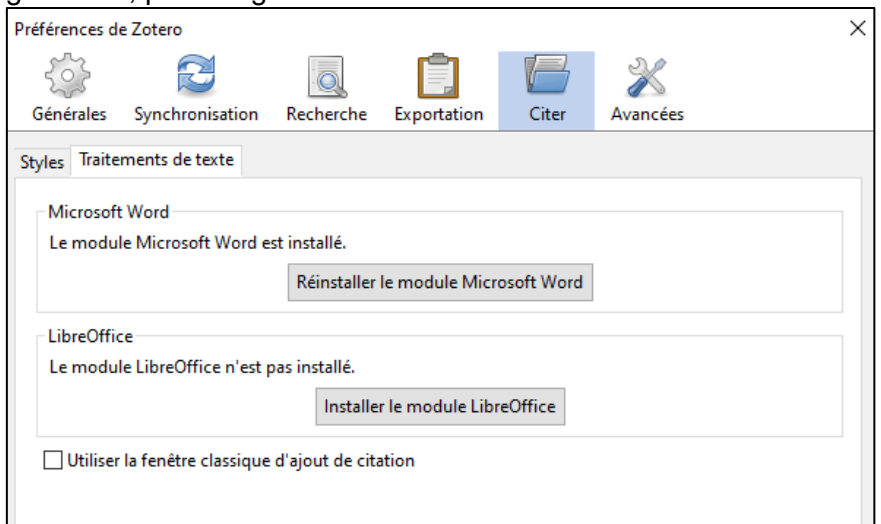

- 5. Installer le module pour Word et/ou LibreOffice si nécessaire, en cliquant sur le bouton « Réinstaller »
- 6.
- 7. Après l'installation, ouvrir Word. L'onglet Zotero apparait : Zotero
- 8. Vous pouvez aussi vérifier sur l'application Zotero, sous *Outils >>> Extensions* que le plugin soit bien activé. S'il est noté *Enable,* cliquez dessus pour l'activer.

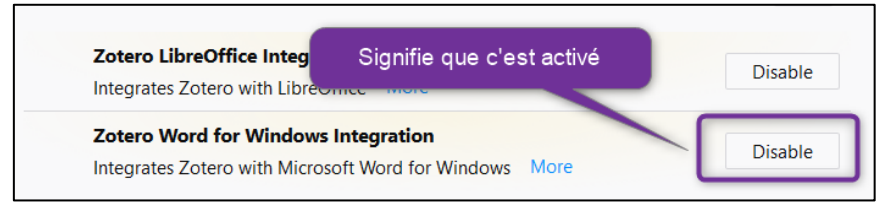

## **Si le problème persiste, effectuer les étapes ci-dessous**

**HEdS-Genève** Haute école de santé Genève Aide

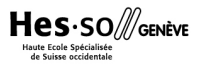

#### **Pour Windows – Si le problème persiste**

*Procédure à utiliser si l'onglet Zotero n'apparait pas dans Word avec un environnement Windows et après les étapes préliminaires.* 

*Attention : dépend de votre version du système d'exploitation, ainsi que de vos mises à jour !*

- 1. Ouvrir un document Word
- 2. Aller dans l'onglet *Fichier* (en haut à gauche)
- 3. Choisir *Options* (en bas) (une fenêtre s'ouvre)
- 4. Choisir *Options avancées* dans le menu de gauche
- 5. Descendre jusqu'à la section *Général* et cliquer sur *Emplacement des fichiers*

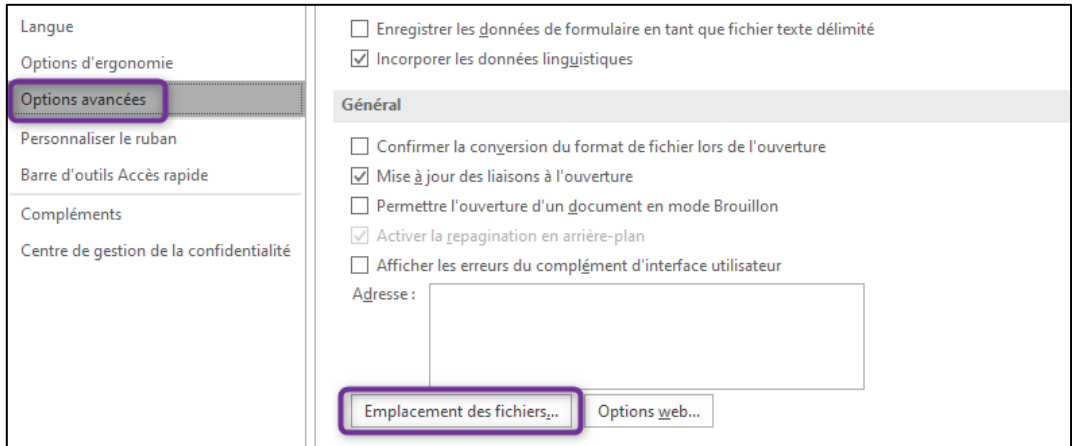

6. Une fenêtre apparait. Double-cliquer sur *Fichiers de démarrage*

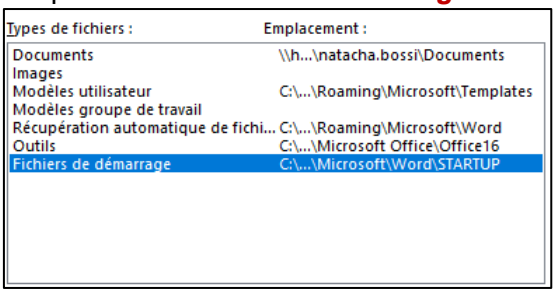

- 7. Une fenêtre apparait. Copier-coller le chemin de cette fenêtre un document *Notes* par exemple. Celui-ci doit terminer par STARTUP. Pour obtenir le chemin, cliquer sur l'icône dossier.
- 8. Ouvrez une fenêtre de *l'Explorateur de fichiers* de Windows

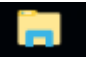

个 Utilisateurs > natacha.bossi > AppData > Roaming > Microsoft > Word > STARTUP  $\sim$  0 Rechercher dans: STARTUP م

9. Coller le chemin précédemment copié dans la barre de chemin. Une fenêtre vide apparaît avec le nom de *STARTUP*

- 10. Ouvrez une autre fenêtre *Explorateur de fichiers* et chercher le fichier de création d'onglet Zotero, sous ce chemin : Disque C >>> *Program Files(x86)* >>> Zotero >>> Extension >>> [zoteroWimWordIntegration@zotero.org](mailto:zoteroWimWordIntegration@zotero.org) >>> Install >>> Zotero.dotm
- 11. Copier le fichier *Zotero.dotm* et ne pas le déplacer ni le couper !
- 12. Coller ce fichier dans l'autre fenêtre *STARTUP* de Windows précédemment ouverte
- 13. Fermer toutes les fenêtres de Word, fermer entièrement l'application Word et relancer le logiciel Word
- 14. L'onglet Zotero apparait Zotero Aide

#### **Pour iOS (MAC) – Si le problème persiste**

*Procédure à utiliser si l'onglet Zotero n'apparait pas dans Word avec un environnement iOS et après les étapes préliminaires.* 

*Attention : dépend de votre version du système d'exploitation, ainsi que de vos mises à jour !*

- 1. Dans vos fichiers, se rendre sous (Finder Cmd-Shift+G) :
- 2. Faire une recherche par chemin : *Aller >>> Aller au dossier* et copier-coller le chemin suivant :

*[/Applications/Zotero.app/Contents/Resources/extensions/zoteroMacWordIntegration@zotero.org/in](mailto:/Applications/Zotero.app/Contents/Resources/extensions/zoteroMacWordIntegration@zotero.org/install) [stall](mailto:/Applications/Zotero.app/Contents/Resources/extensions/zoteroMacWordIntegration@zotero.org/install)*

- 3. Il s'y trouve le document *Zotero.dotm*
- 4. Ouvrir une deuxième fenêtre de *Finder* et chercher le chemin suivant : */Applications/Microsoft Office 2011/Office/Startup/Word*

**Attention** : si vous avez une version antérieure de Word, le chemin va différer. Prendre alors soit Microsoft Office 2011, soit Word, en fonction de vos versions.

- 5. Copier à cet endroit le document Zotero.dotm et ne pas le déplacer ni le couper
- 6. Fermer toutes les fenêtres de Word, fermer entièrement le logiciel Word et relancer le logiciel Word
- 7. L'onglet Zotero apparait

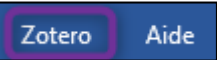

Mise à jour : 13.06.2023 Bibliothèque – Haute école de santé de Genève

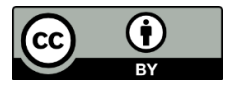